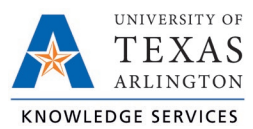

## **Accruals in TCP Job Aid**

The purpose of this job aid is to explain how to view accruals in TCP, TCP, using any of the three following methods: WebClock, Remote Data Terminal (RTD), or MobileClock.

## **WebClock**

There are two places to view your accruals in TCP:

- The My Accruals Widget located on the Dashboard or
- View > Accruals from the top menu.

The My Accruals Widget shows your actual accruals in the first "Accrued" column. The second column is a forecast of the hours you will accrue based on the future months open in TCP, remaining is the sum of your balance and forecast.

- Accrual Bank type of leave
- Accrued amount accrued to-date
- Accrual Forecast accrual to be earned in TCP's open months
- Used amount of leave used
- Used Forecast any leave that has been requested during unclosed weeks
- Remaining usable number of hours, taking into account your accrual forecast

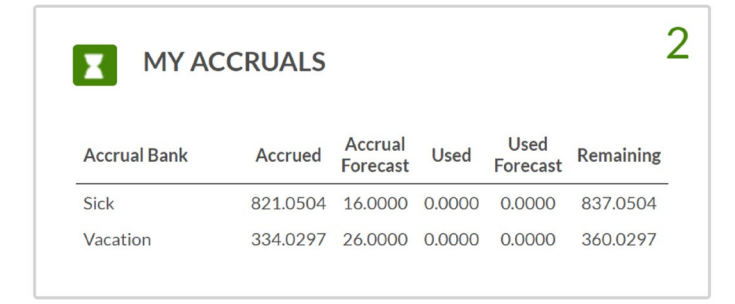

The View > Accruals page shows open period accruals.

- Accrual Bank type of leave.
- Accrued amount accrued to-date.
- Accrual Forecast monthly accrual that will be earned.
- Used amount of leave used.
- Used Forecast any leave that has been approved but has not been through the close process to reconcile the total.

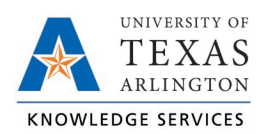

- Expired for straight comp, number of hours that have expired.
- Expired Forecast for straight comp, number of hours that will be expiring.
- Remaining usable number of hours.

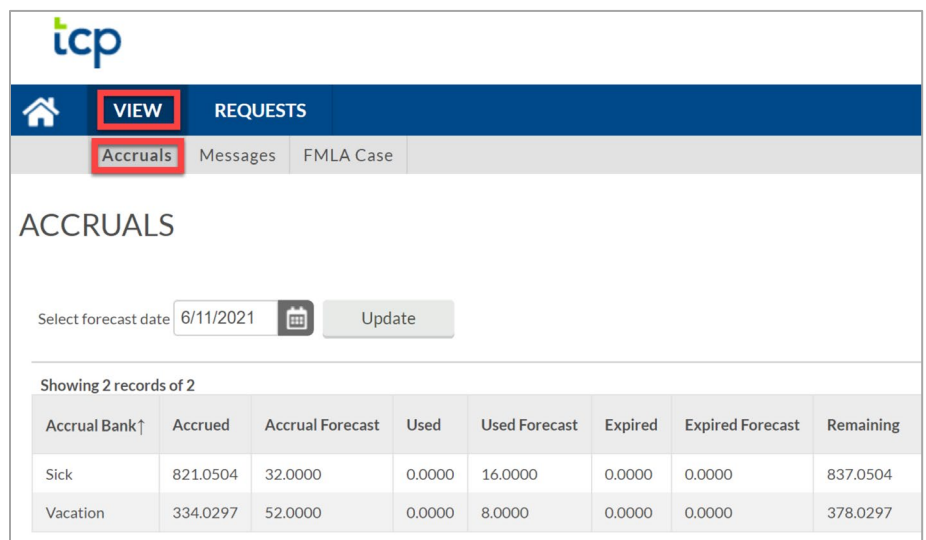

**Note:** *The forecast on the accruals page indicates any months' accruals where the pay period is not yet closed, and will likely have a balance of two months accruals, but can be more or less.* 

## Remote Data Terminal (RDT)

- 1. Enter the Employee ID. Alternatively, scan your employee ID badge.
- 2. Enter your PIN.
- 3. Select Self Service.
- 4. Click Accruals.

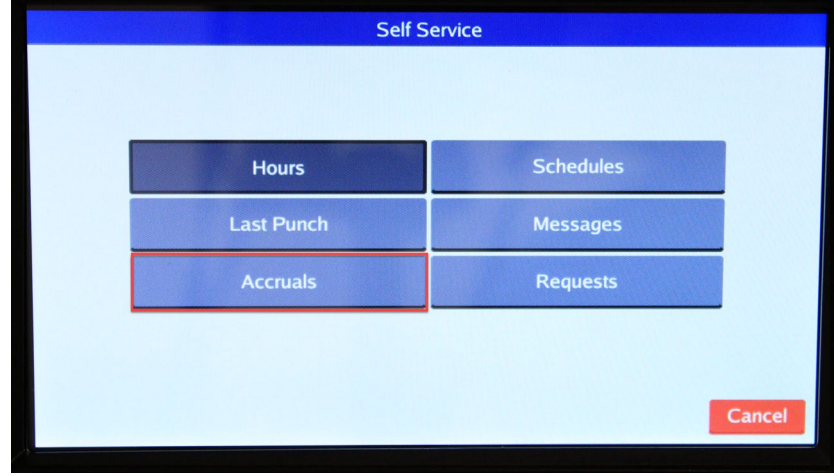

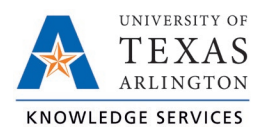

5. Current accruals will populate. Click "Select" to choose a different day to view.

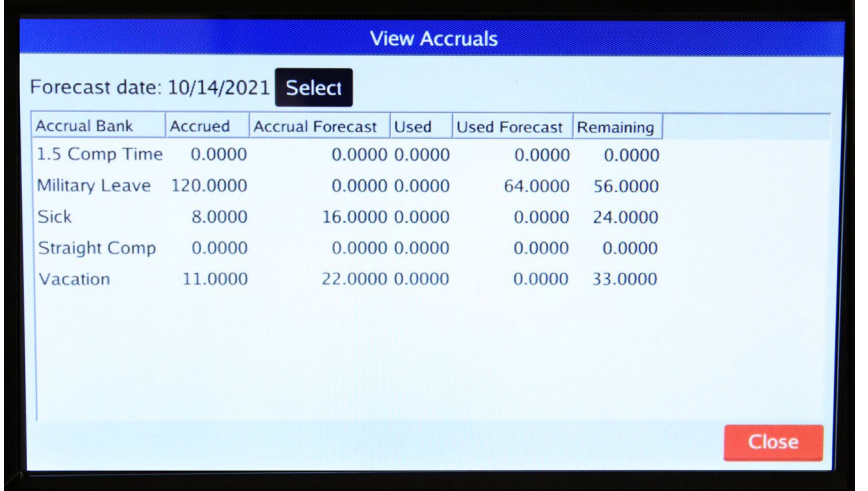

## **MobileClock**

- 1. Select the "Accruals" icon.
- 2. If necessary, choose a different date by clicking the calendar icon in the "Select forecast date".

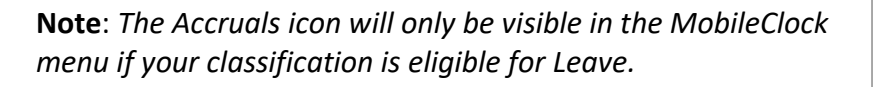

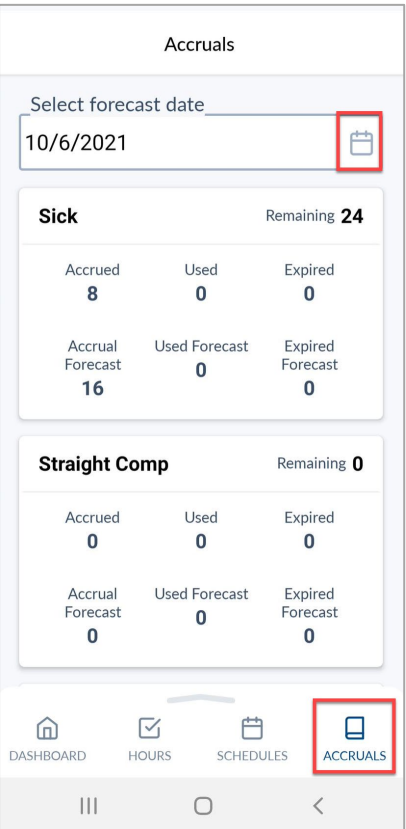

- 3. Once the date is selected, click "OK".
- 4. If you have multiple Leave types available, scroll to view additional Accrual balances.